# **S** WISO MeinVerein

## **Zusatzleistzung erstellen**

Eine Zusatzleistung in der MeinVerein Anwendung, kann wie das Wort schon sagt, nur zusätzlich zu einem Standardbeitrag abgerechnet werden. Sollten Sie bisher keinen "*Standardbeitrag*" (z.B. regulären Mitgliedsbeitrag) eingerichtet haben, finden Sie eine ausführliche Schritt-für-Schritt-Anleitung im Kapitel "[Beiträge und Spenden anlegen](https://www.buhl.de/meinverein/handbuch/beitraege-und-spenden-anlegen/)" in unserem Handbuch. Ist bereits ein Standardbeitrag bereits hinterlegt, finden Sie unten eine Anleitung.

#### **Wichtiger Hinweis**

Prinzipiell müssen Standardbeitrag und Zusatzleistung zum abrechnen den selben "Zeitraum" (also z.B. monatlich & monatlich) haben. Einzige Ausnahme: Eine Zusatzleistung kann auch einmalig abgerechnet werden, auch wenn der Standardbeitrag einen anderen Zeitraum aufweist.

### **Schritt-für-Schritt-Anleitung**

- 1. Navigieren Sie in der Anwendung wie folgt: "Einstellungen" -> "Beiträge & Spenden".
- 2. Klicken Sie auf *"+ Beitrag / Spende anlegen*", vergeben Sie eine Bezeichnung und drücken Sie die "Enter" bzw. Eingabetaste Ihrer Tastatur.

In unserem Beispiel (s.u.) vergeben wir die Bezeichnung "*Zusatzleistung*".

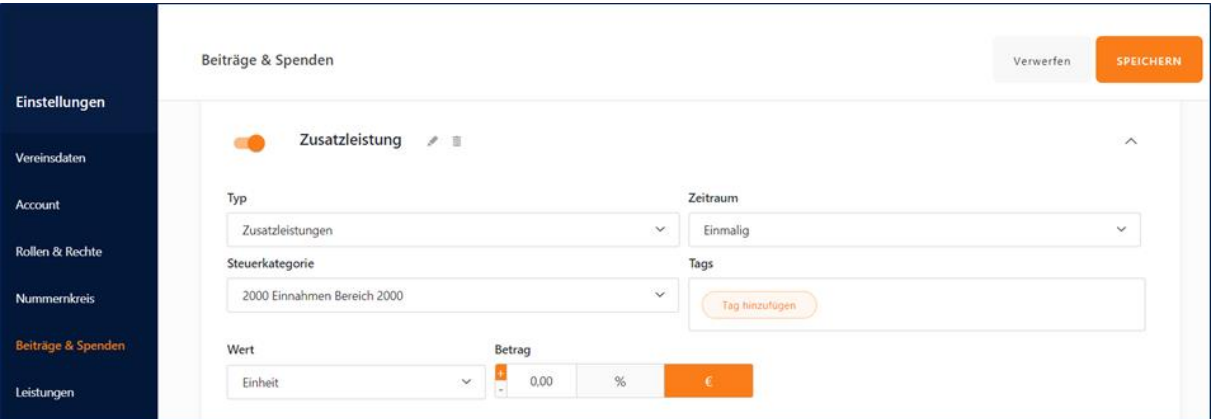

- 3. Klicken Sie auf den kleinen v-Pfeil rechtseitig, um nun die folgenden Einstellungen vorzunehmen:
	- Als "Typ" wählen Sie "Zusatzleistung" aus.
- Unter "Zeitraum" fest, ob diese Leistung "Einmalig", "Monatlich", "*Quartalsweise*", "*Halbjährlich"* oder "*Jährlich*" abgerechnet werden soll.
- Legen Sie den "Betrag" fest.

#### **TIPP**

Belassen sie den Betrag auf 0,00€, können Sie diesen individuell im jeweiligen Mitgliedsprofil später festlegen.

- Falls erforderlich, wählen Sie die "*Steuerkategorie*" (durch klick auf das Drop-Down-Menü können Sie über "*Steuerkontenliste anzeigen*" das SKR49 aufrufen) aus, tragen Sie die Mehrwertsteuer im Feld "MwST" ein, hinterlegen Sie "*Tags*" und ändern "*Verwendungszweck/Rechnungsposition*" ab.
- 4. "*Speichern*" Sie dies ab.
- 5. Wechseln Sie in den Bereich "Listen" -> "Mitglieder & Kontakte" wählen öffnen das entsprechende Profil zum bearbeiten aus.
- 6. Im Bereich "*Beiträge & Spenden*" des Mitgliedsprofils können Sie nun durch Klick auf *"+ Zusatzoption*" die Zusatzleistung zugeteilt werden.

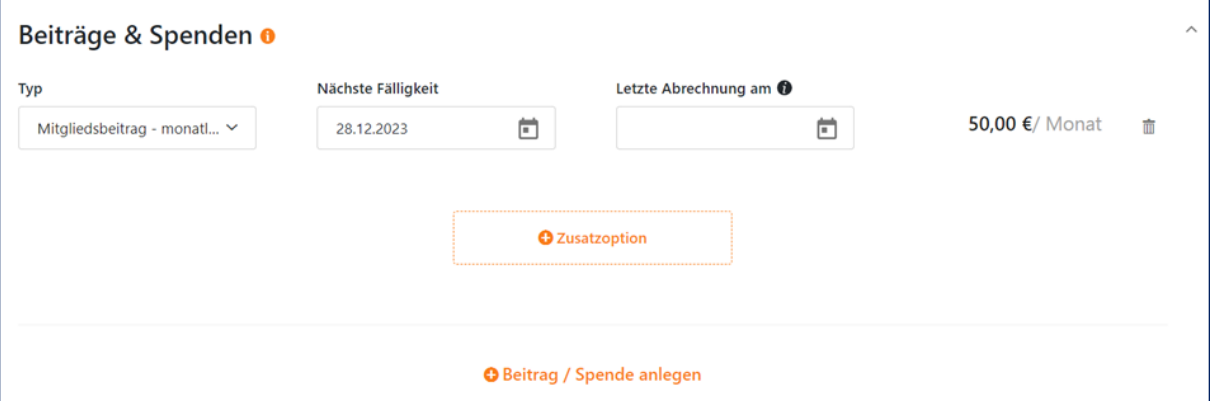

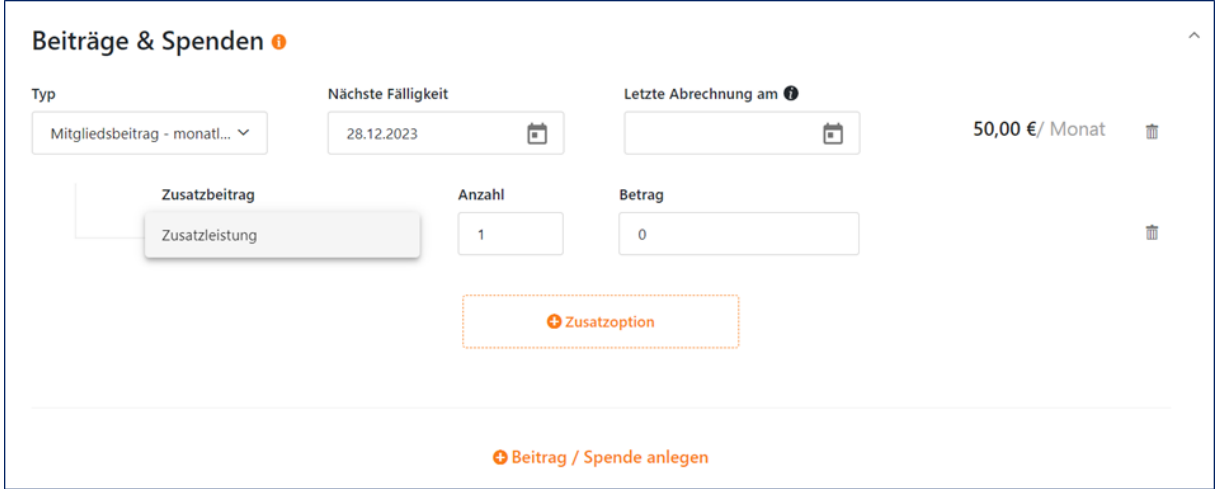

- 7. Wählen Sie auf die entsprechende Zusatzleistung unter "Zusatzbeitrag" aus, legen Sie die Anzahl fest und tragen ggf. den abzurechnenden Betrag ein.
- 8. Klicken Sie auf "Speichern" um den Vorgang abzuschließen.

Wie Sie spezifische Leistungen mithilfe von Zusatzleistungen abrechnen, zeigen wir Ihnen in diesem [Video-Tutorial.](https://www.buhl.de/meinverein/service-web/storylane/#ofhhmw2qinpl)

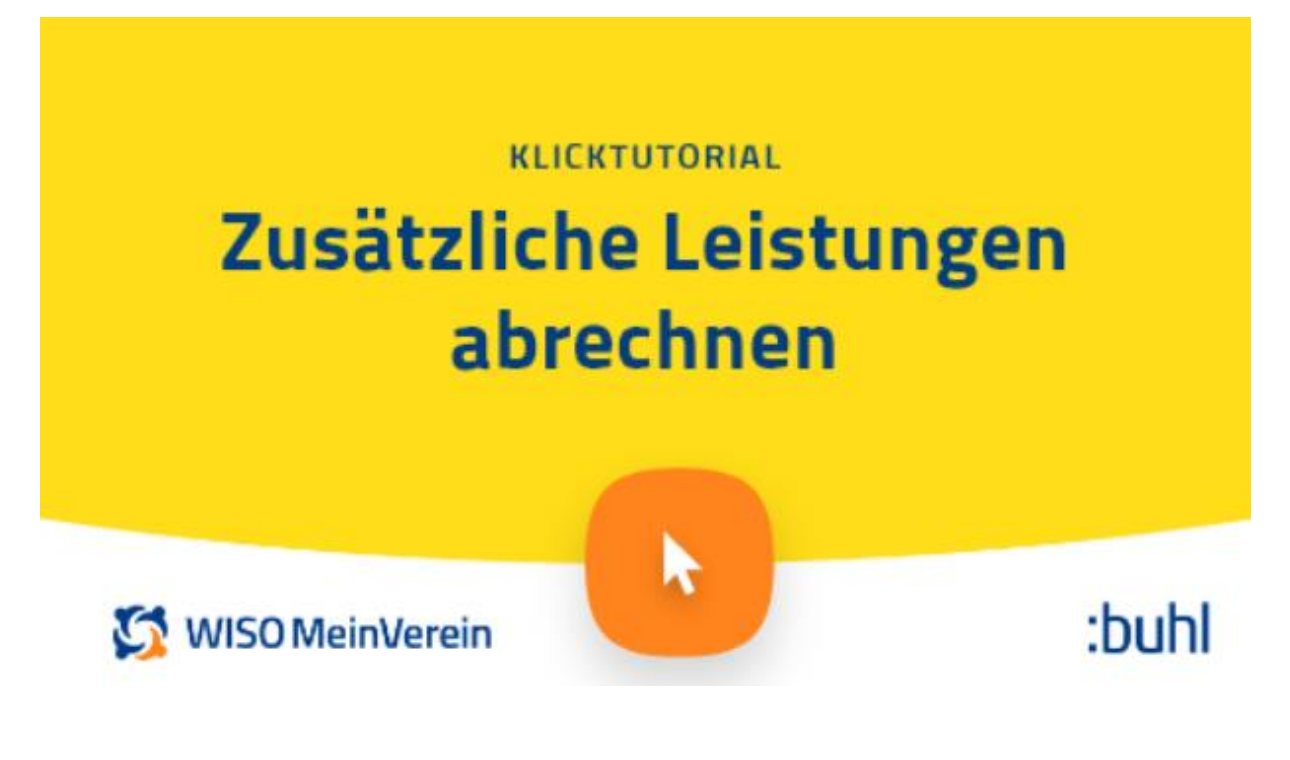